# Configurazione delle impostazioni dello screen saver con i tasti software sui telefoni IP serie SPA500 e SPA300

## **Obiettivo**

Lo screen saver è una modalità di risparmio energia che consente di mantenere la durata dello schermo del telefono dopo che il telefono è rimasto inattivo per un determinato periodo di tempo. Lo screen saver può essere personalizzato con un'immagine di sfondo scelta dall'utente che può essere caricata tramite l'interfaccia Web.

Questo documento spiega come configurare le impostazioni dello screen saver sui telefoni IP serie SPA500 e SPA300.

#### Dispositivi interessati

·Serie SPA500

·Serie SPA300

#### Versione del software

·v7.5.3

### Configurazione delle impostazioni dello screen saver

Passaggio 1. Premere il pulsante Setup (Impostazione) sul telefono IP e scegliere Screen Saver Mode (Modalità screen saver).

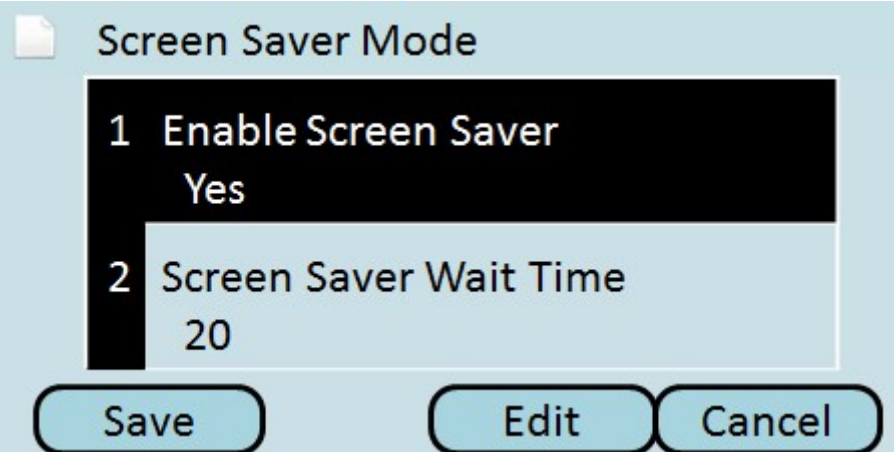

Passaggio 2. Utilizzare i pulsanti di navigazione per scegliere Abilita screen saver e premere **Modifica** 

Passaggio 3. Utilizzare il pulsante Y/N per attivare o disattivare lo screen saver. Se si disattiva lo screen saver, passare al punto 11.

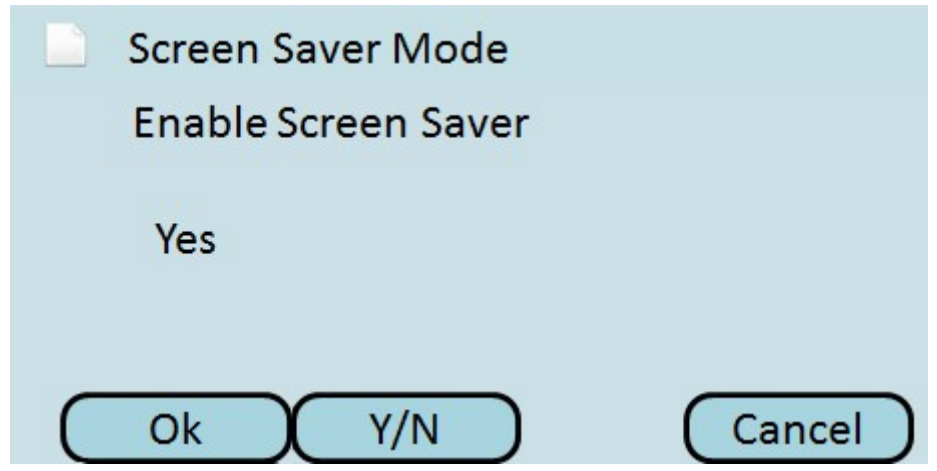

Passaggio 4. Premere Ok.

Passaggio 5. Utilizzare i pulsanti di navigazione per scegliere Tempo di attesa screen saver e premere Modifica.

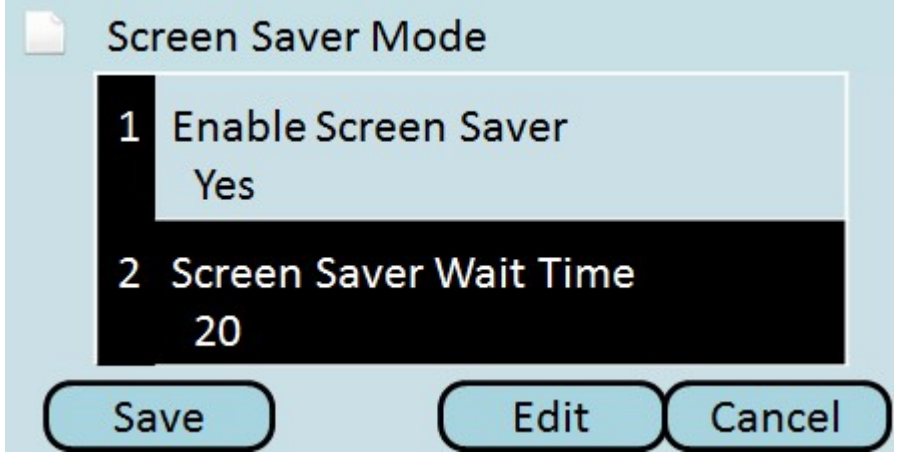

Passaggio 6. Utilizzare i pulsanti DelChar o Clear per cancellare il tempo di attesa dello screen saver. Utilizzare i tasti numerici per immettere il tempo, in secondi, prima che il telefono abiliti lo screen saver.

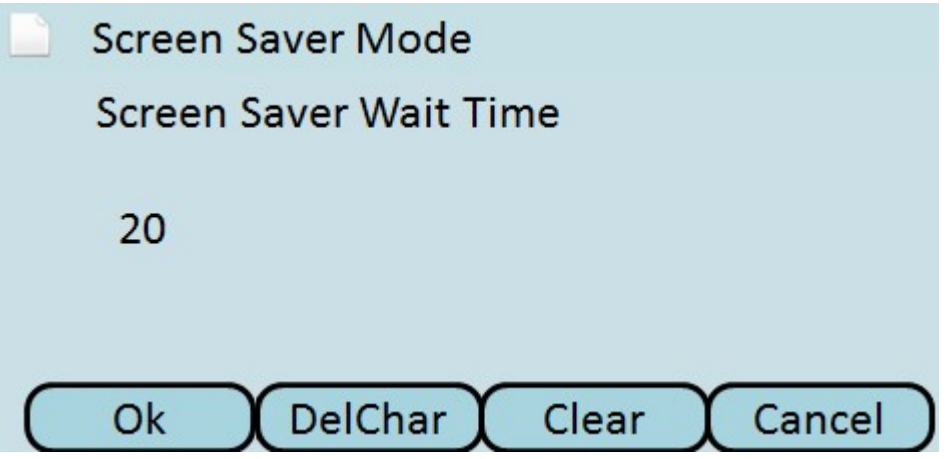

Passaggio 7. Premere Ok.

Passaggio 8. Utilizzare i pulsanti di navigazione per scegliere l'icona dello screen saver e premere Modifica.

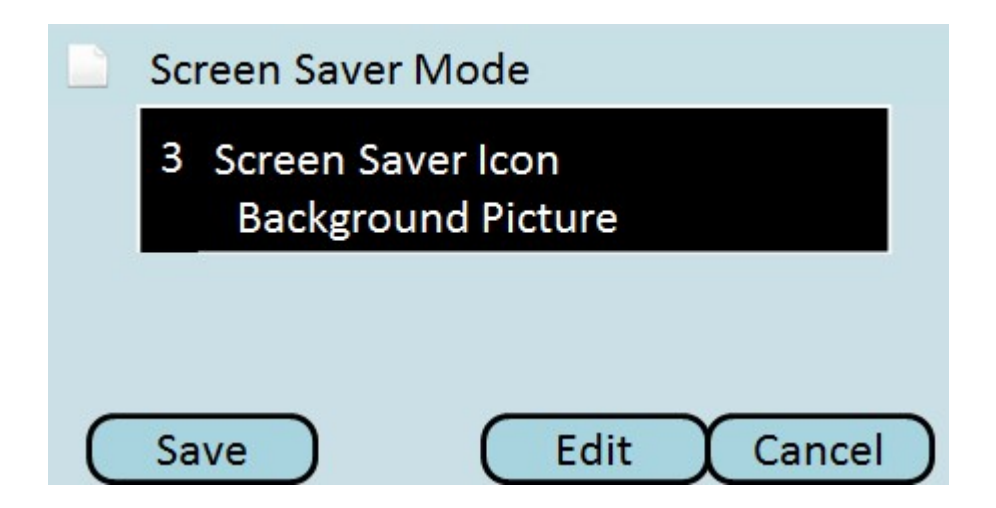

Passaggio 9. Premere Opzione per scorrere le icone disponibili dello screen saver. Questa sarà l'icona o l'immagine visualizzata quando il telefono entra in modalità screen saver.

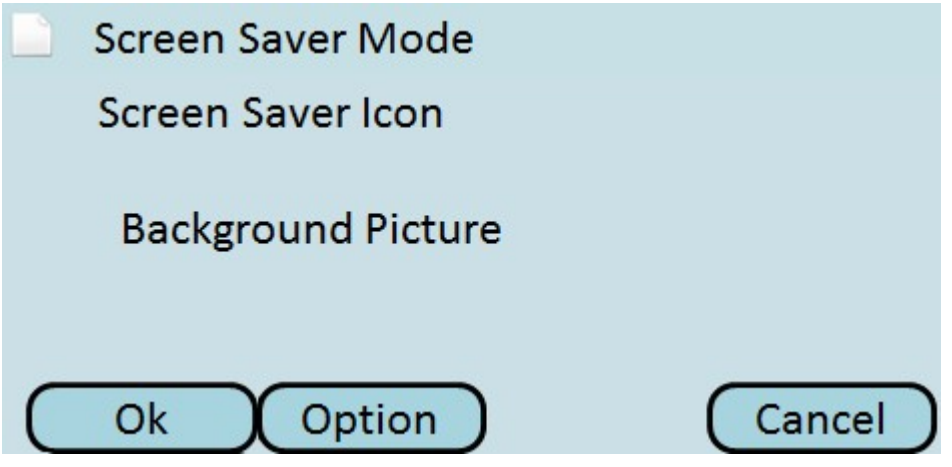

·Immagine di sfondo — visualizza l'immagine di sfondo predefinita come screen saver.

·Ora stazione: visualizza l'ora della stazione al centro dello schermo come screen saver.

·Blocco — visualizza un blocco mobile come screen saver.

·Telefono: visualizza un telefono in movimento come screen saver.

·Date Time: visualizza l'ora e la data della stazione al centro dello schermo come screen saver.

Passaggio 10. Premere Ok.

Passaggio 11. Premere Save per salvare le impostazioni o Cancel per eliminarle.